## **Dri-Air Mobile Application**

The Dri-Air Drying APP application is a complete database of drying information including application forms, presentations, brochures and manuals. The application is designed to store all the information locally on the tablet or phone to ensure all sales materials can be viewed without internet access.

\*\*\*Prerequisite – go to Settings/Security/Unknown Sources check the box Allow Installation\*\*\*

## $\diamondsuit$  **Setup on Android**

1. **A** - To download the application go to <http://www.anashtech.com/driairAPP> and click on the icon. **B** – The application will begin to download, a download notification will appear in the notification menu when complete. **C** – go to the notification menu and click on the downloaded file. **D** – If you missed the prerequisite above you will get a popup saying installation blocked. On most Android devices the installation will be blocked due to a default security setting. Click on settings if the popup appears. **E** – Check the box, install from unknown sources. **F** – Click ok to the next popup, by accepting the popup you are not making your device susceptible to malicious app behavior unless you download malicious applications. It is best to only download content from the authorized Google Play store unless you are install an enterprise application like the DriAir Industries App. **G** – Click install

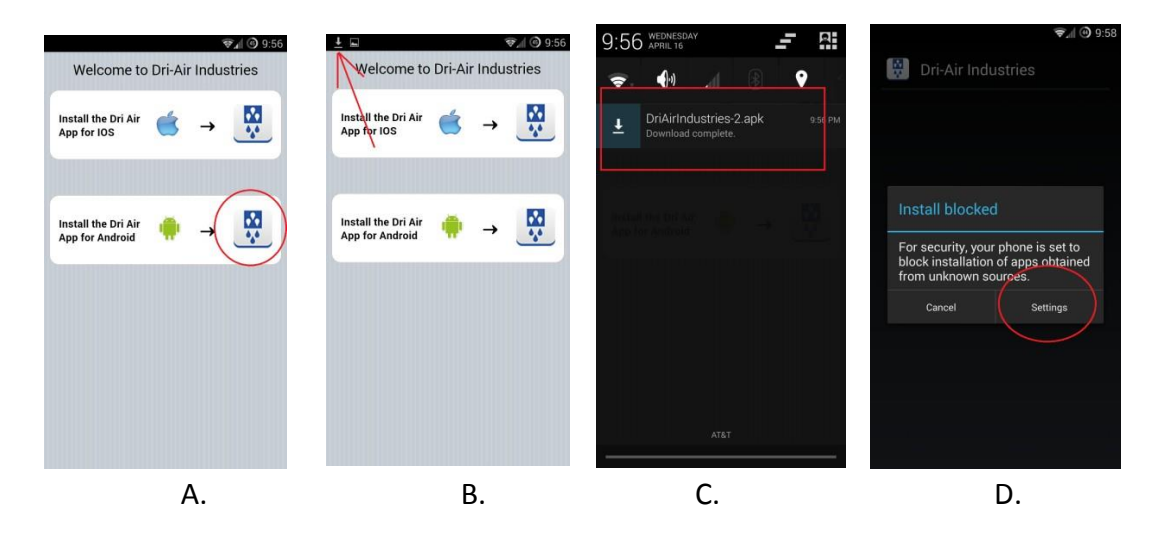

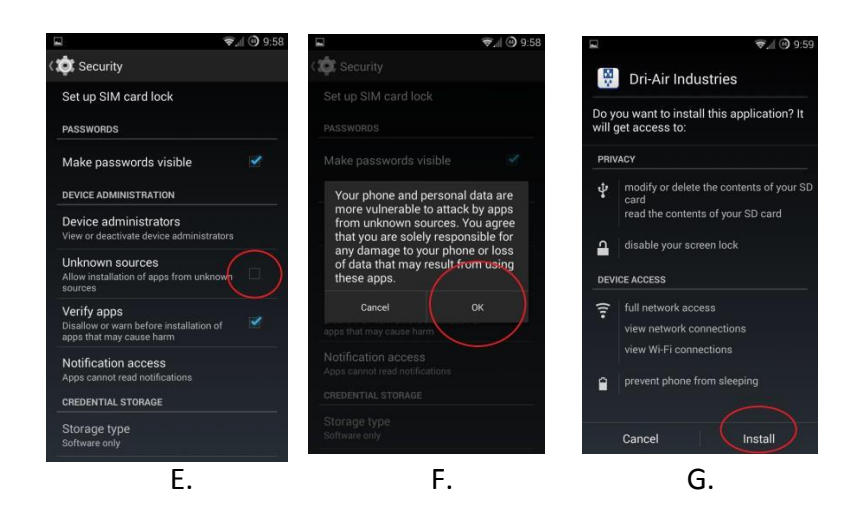

2. Once installed the application will need to download the content and replicate the online database. **A** - To initiate the download click the menu icon on the top left hand corner to expose a menu. To close the menu use a finger and slide it closed. **B** - Then click the update button. **C** - A popup box will appear, click OK

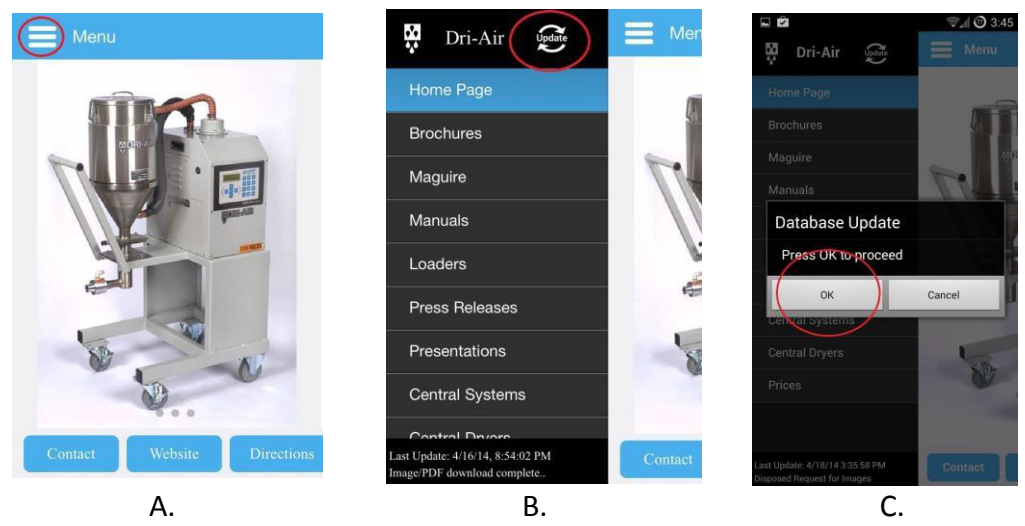

3. **A** – A busy indicator will appear to indicate the application is busy downloading. **B** - Once complete another popup box will appear, press OK to close. **C** - A date and time stamp will appear in the bottom left hand corner to specify the last time the application was updated.

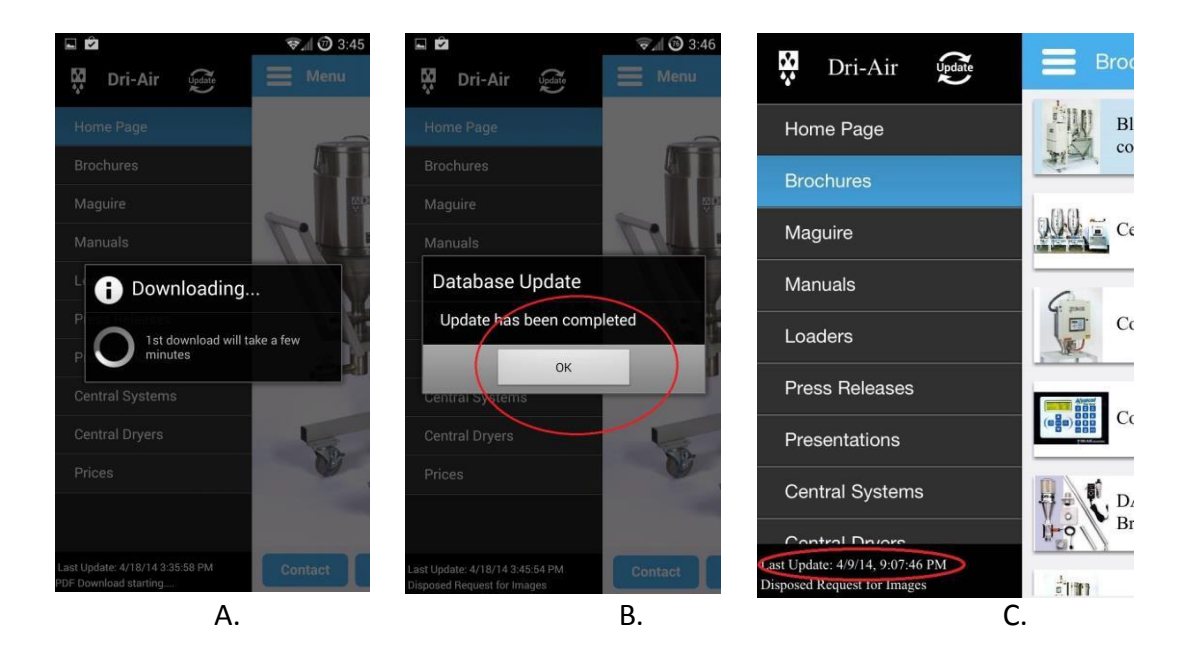

## **Important \*\*\*\* The first download will take a few minutes, please make sure you have a fast internet connection \*\*\*\*\*\*\***

## **View a PDF**

1. **A** - Each list is sorted alphabetically, to view a list click on the menu button. **B** - Then click the list item (ex. Brochures). **C** – Then click the desired item to view

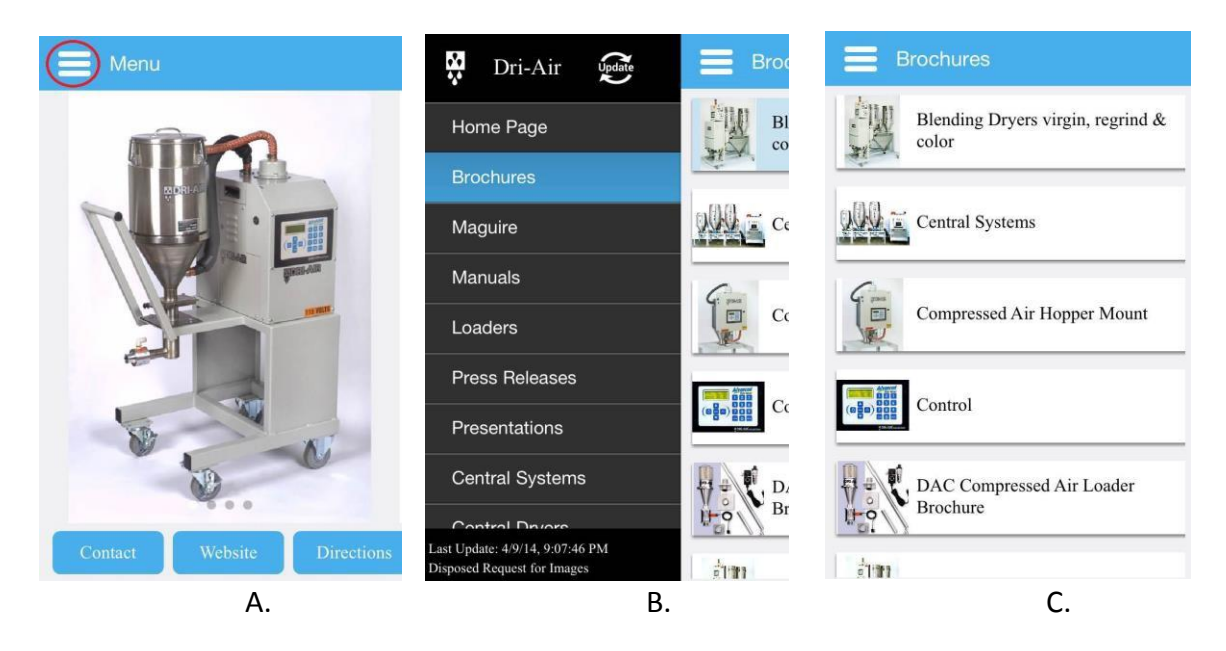

2. Opening a PDF on Android is a little different than the IOS app. The Android DriAir App opens the PDF in an installed PDF viewer application on the device. If one is not available then the PDF will not open. There are a number of free PDF viewing applications in Google's Play store like Google Quick office or Adobe Reader. Most devices come with preinstalled PDF viewing software. **A** - The PDF will pop up in a window. The PDF's can be manipulated using touch. Pinch to zoom in and out. To exit out or go back to the DriAir app just click the back button on the phone or tablet. The image below shows Google's Quick Office, in the application you have the ability to email, text, print, and rotate.

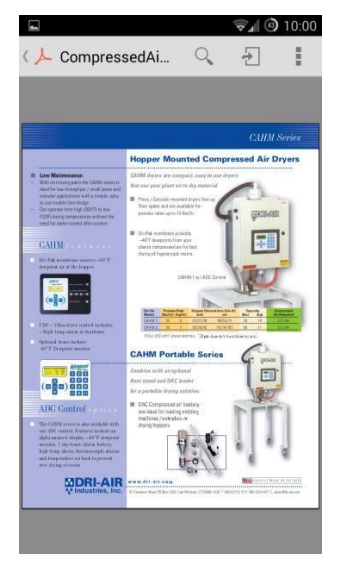

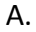